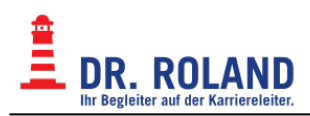

# **BBB - Troubleshooting**

# **Mein Mikrofon funktioniert nicht**

Wenn vorhanden, sollte in den Online-Kursen jedenfalls das Mikrofon benutzt werden. Ein funktionierendes Mikrofon ist für eine konstruktive Mitarbeit in den Online-Kursen essentiell! Durch Ihre aktive Mitarbeit in den Online-Kursen profitieren nicht nur Sie selbst, sondern auch alle anderen Kursteilnehmer sowie die Unterrichtenden!

Ihr Mikrofon ist eventuell falsch konfiguriert. Wie Sie Ihr Mikrofon richtig konfigurieren wird auf folgenden Internetseiten sehr gut erklärt:

## **Anleitungen für Windows, Mac OS X, Linux**

Detaillierte Erklärungen der Einrichtung des Mikrofons für alle gängigen Betriebssysteme: **[Onlinemictest](https://www.onlinemictest.com/de/)** 

## **Konfiguration Mikrofon Windows 10**

[Anleitung von support.microsoft.com](https://support.microsoft.com/de-at/help/4027981/windows-10-how-to-set-up-and-test-microphones) [Anleitung von praxistipps.chip.de](https://praxistipps.chip.de/mikrofon-testen-so-gehts_34192) [Anleitung von praxistipps.chip.de](https://praxistipps.chip.de/mikrofon-unter-windows-10-einrichten-so-gehts_42623)

## **Konfiguration Mikrofon Windows 8**

[Anleitung von de.wikihow.com](https://de.wikihow.com/Unter-Windows-8-ein-Mikrofon-einrichten)

## **Konfiguration Mikrofon Windows 7**

[Anleitung von praxistipps.chip.de](https://praxistipps.chip.de/windows-7-erkennt-mikrofon-nicht-daran-kanns-liegen_34033)

## **Konfiguration Mikrofon Mac**

[Anleitung von de.wikihow.com](https://de.wikihow.com/Ein-Mikrofon-auf-einem-Mac-aktivieren)

## **Konfiguration Mikrofon Linux**

Das Audio System der meisen Linux Distribution arbeitet auf Basis von ALSA und PulseAudio. Je nach verwendeter Benutzeroberfläche weichen die Konfigurationsmöglichkeiten voneinander ab.

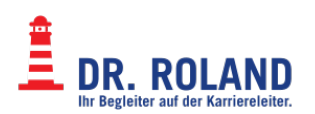

Im Normalfall kann das Paket pavucontrol installiert und verwendet werden.

[Anleitung von www.addictivetips.com \(Englisch\)](https://www.addictivetips.com/ubuntu-linux-tips/manage-audio-devices-on-linux-pavucontrol/)

# **Bei der Verbindung tritt eine Fehlermeldung auf**

z.B.: Audio Verbindung schlägt fehl

Wenn Sie sich am Kurs anmelden können, jedoch keine Audioübertragung zustande kommt versuchen Sie folgendes:

- Prüfen Sie ob der verwendete Browser akutell ist
- Verwenden Sie einen von uns [getesteten Browser](https://dokuwiki.roland.at/drroland:edv_open:online-teaching:bbb:start#browser)
- Prüfen Sie, ob auf Ihrem System mehrere Firewalls aktiv sind (Anti-Viren Programme bringen oft eigene Firewalls mit!)
- Testen Sie mit diesem Tool ihre Verbindung: [Test für WebRTC Verbindung](https://test.webrtc.org/)
- Schalten Sie vorübergehend (nur zum Testen) Ihre Firewall aus und beheben ggf. Fehlkonfigurationen.
- Eine Liste möglicher Fehlermeldungen sowie deren Ursachen finden Sie [in der BigBlueButton](https://docs.bigbluebutton.org/2.2/troubleshooting.html#client-webrtc-error-codes) [Dokumentation](https://docs.bigbluebutton.org/2.2/troubleshooting.html#client-webrtc-error-codes).
- Zusätzliche Informationen zu Error 1004: [Technische Details](http://sipjs.com/api/0.6.0/causes/)
- Wenn ich mein Mikrofon verbinden will, erhalte ich Fehler 1007. Was kann ich dagegen tun?
	- Sie haben wahrscheinlich eine fehlerhafte Proxy-, Firewall-, oder VPN-Verbindungs-Einstellung oder Network-Address-Translation (NAT) aktiviert, welche die Audio- und Video-Verbindung blockieren können. Bitte deaktivieren Sie entsprechende Einstellungen während der Konferenz. Ebenso können Verbindungen durch mehrere Router, Modem-Kombinationen verhindert werden, wenn zum Beispiel bei mehreren, miteinander verbundenen Routern die Firewall / das NAT aktiviert ist. Sicherheitshinweis: Das Deaktivieren oder Ändern von Einstellungen von Firewalls birgt erhebliche IT-Sicherheitsrisiken.

# **Alles versucht, Verbindung mit Mikrofon trotzdem nicht möglich**

Eventuell funktioniert die Mikrofon-Verbindung aufgrund der Einstellungen Ihres Providers nicht richtig. Da IPv4 Adressen mittlerweile knapp sind, setzen Provider verstärkt Carrier-grade NAT [https://de.wikipedia.org/wiki/Carrier-grade\\_NAT](https://de.wikipedia.org/wiki/Carrier-grade_NAT) ein. Dadurch funktionieren eventuell manche Protokolle wie WebRTC nicht mehr richtig. Wenn Sie alle anderen Fehlerursachen ausgeschlossen haben, bitten Sie Ihren Provider Carrier-grade NAT an Ihrem Anschluss zu deaktivieren. Dadurch fallen keine zusätzlichen Kosten an, Ihr Vertrag sollte unberührt bleiben. Es ist wichtig, dass Sie das Problem technisch richtig erklären; die Telefon-Servicemitarbeiter der Provider sind oft keine IT-Profis und können das Problem selbst nicht richtig zuordnen.

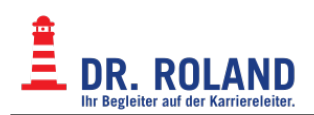

#### **Vorgehen um Carrier-grade NAT zu deaktivieren**

- Dieses Vorgehen funktioniert im Normalfall bei Magenta und A1, von anderen Providern sind uns diesbzüglich keine Probleme bekannt.
- Rufen Sie die Serviceline Ihres Providers an
- Halten Sie Ihre Kundennummer und Ihr Kundenkennwort bereit
- Eventuell wird Ihnen gesagt, dass Ihr Anschluss einwandfrei funktioniert und alle Services freigeschaltet sind - das stimmt im Prinzip - bis eben auf die IPv4/IPv6 Übersetzung, die aber (außer bei manchen Mikrofon/Webcam Verbindungen) weiter nicht auffällt. Lassen Sie sich nicht abwimmeln!

#### **Magenta**

- 0676 200 7777
- Mo. bis So. 08:00 22:00 Uhr
- falls besetzt oder ständig unterbrochen: 0676 2000 und über das Sprachmenü zur Technik navigieren

#### **A1**

0800 664100

Es ist wichtig, dass Sie das Problem technisch richtig erklären; die Telefon-Servicemitarbeiter:Innen der Provider sind oft keine IT-Profis und können das Problem selbst nicht richtig zuordnen.

Hier ein Wortlaut der Erklärung der den Sachverhalt gut beschreiben sollte:

**"Aufgrund eines Fehlers in der IPv6 (ˈaɪpiː ˈfaʊ̯ ˈzɛks) Übersetzung funktionieren an meinem Anschluss die Mikrofonverbindungen zum BigBlueButton Server für den Online Unterricht nicht richtig. Bitte deaktivieren Sie an meinem Anschluss CG-Nat (ˈsiː ˈdʒiː ˈnat) und stellen Sie ihn um auf IPv4 only (ˈaɪpiː ˈfaʊ̯ ˈfiːɐ̯ ˈəʊnli). Bitte deaktivieren Sie die IPv6 (ˈaɪpiː ˈfaʊ̯ ˈzɛks) Adresse meines Anschlusses. "**

Bitten Sie auch darum, im System zu vermerken, dass diese Änderungen an Ihrem Anschluss später (z.B.: im Zuge von Wartungsarbeiten) nicht rückgängig gemacht werden.

Nach Umstellung Ihres Anschlusses sollte Ihr Modem wahrscheinlich resettet werden. Bitte fragen Sie den/die Telefon-Servicemitarbeiter:In nach der entsprechendne Vorgensweise (kurz vom Strom nehmen, Resett-Button drücken, etc.).

Im Idealfall sind die Mikrofonprobleme in ca. 5 Minuten behoben, manchmal kann es mehrer Stunden dauern.

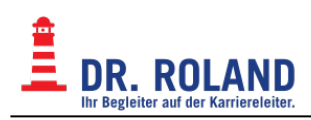

# **Sound abgehackt, ruckelt**

Eine häufige Ursache für ruckelnden Sound ist eine zu starke Systemauslastung des/eines Clients. Versuchen Sie folgende Vorgehensweisen:

- Schließen Sie alle unnötigen Browserfenster
- Schließen Sie alle unnötigen Browsertabs
- Schließen Sie alle Programme, welche Datenverkehr verursachen
- Laden Sie den Browser-Tab neu (meist Taste F5)
- Loggen Sie sich vom Kurs aus und melden Sie sich danach wieder an
- Schließen Sie ALLE Browserfenster, starten Sie den Browser neu und melden sich wieder am Kurs an
- Sollten alle oben genannten Schritte nicht zum Erfolg führen, starten Sie den Computer neu

# **Die Berechtigung zur Bildschirmfreigabe wurde nicht erteilt**

Wahrscheinlich haben Sie zuvor eine Bildschirmfreigabe abgebrochen oder nicht erlaubt.

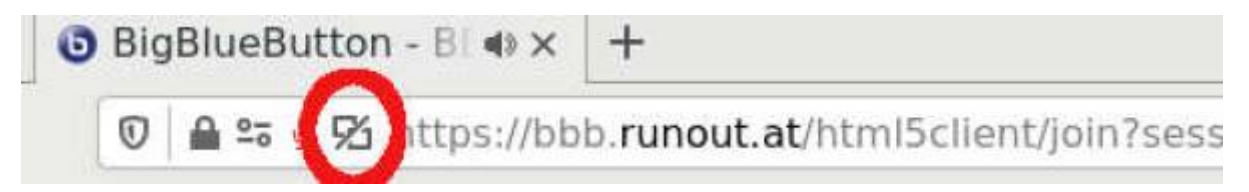

- klicken Sie auf das Symbol für die Bildschirmfreigabeberechtigung in der Adresszeile Ihres Browsers (Siehe Bild)
- Löschen Sie die blockierte Freigabe (Share the Screen ….. blocked Temporarily)
- Starten Sie die Bildschirmfreigabe erneut

# **Aufgenommene Präsentation lädt nicht**

Normalerweise werden Unterrichtseinheite aufgenommen und stehen für einen begrenzten Zeitraum zur Verfügung.

Auf Apple Geräten kann es vorkommen, dass das .webm Videoformat nicht unterstützt wird. Wenden Sie sich in diesem Fall an den Apple Support.

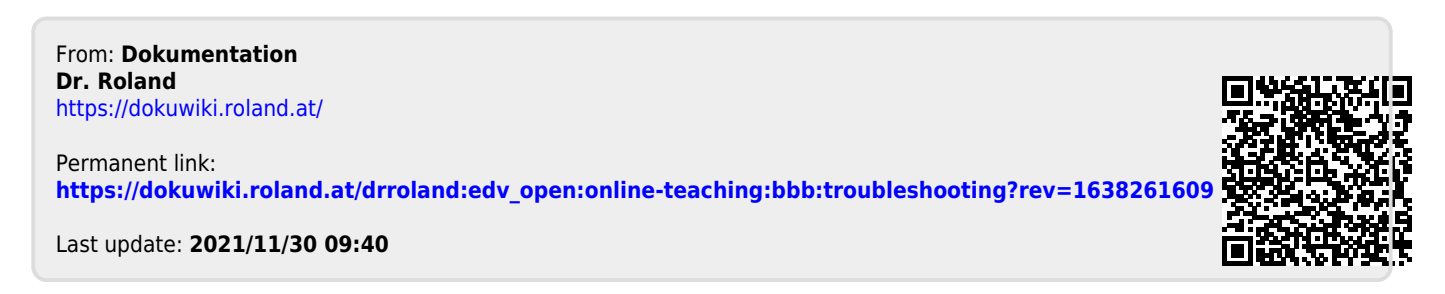